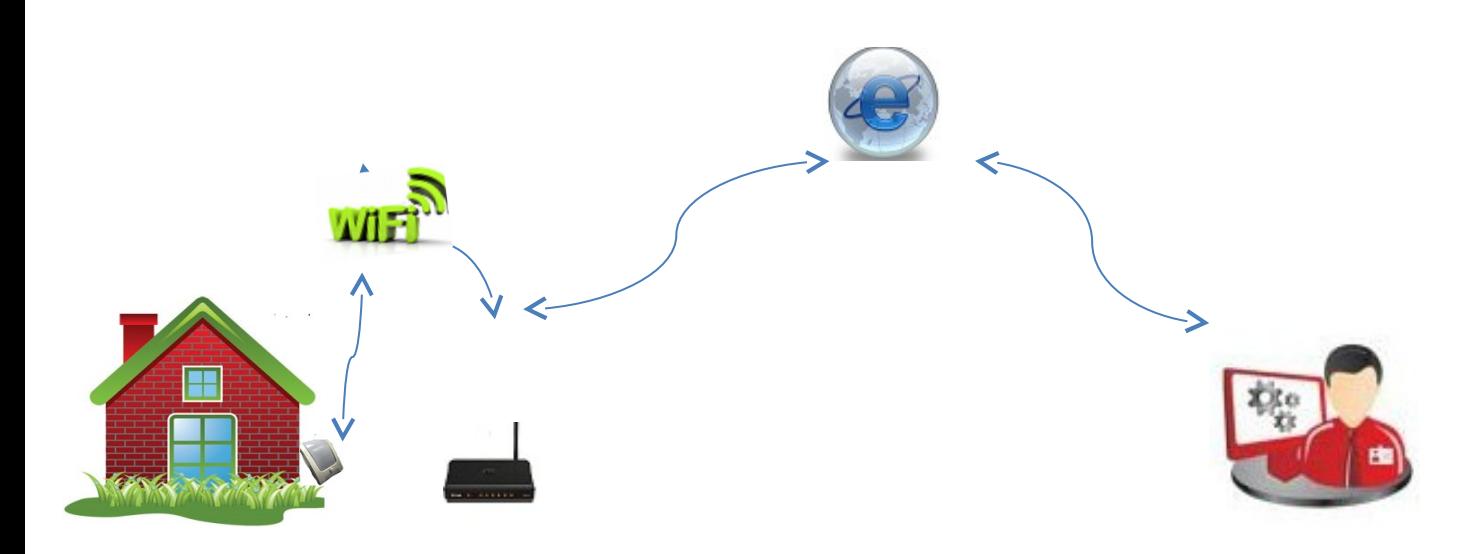

# **Инструкция по установке WiFi 2 симисторных ключа PRO**

WiFi 2 симисторных ключа позволяет управлять нагрузкой 70-80Вт через сеть WiFi Питание модуля 220в 500мА

Управление происходит через сеть WiFi, на компьютер, телефон, планшет

При использовании мобильного интернета (МТС, Билайн, Мегафон, Yota) данные передаются через облачный сервис [www.narodmon.ru,](http://www.narodmon.ru/) что позволяет контролировать и управлять другими модулем (сигналы управления через облачный сервис передаются с задержкой 5мин)

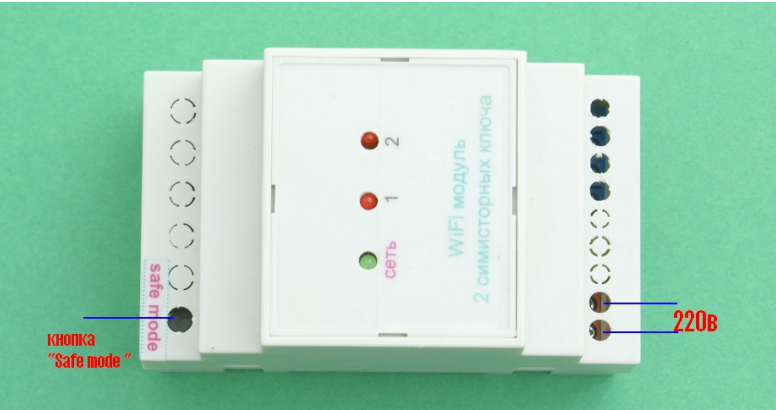

Для подключения модуля необходимо следующее.

нажмите кнопку safe mode для перевода модуля 2 симисторных ключа в режим программирования Safe

# mode

Включите модуль в сеть 220в, если переключатель находится в режиме Safe mode загорится индикатор (рядом с переключателем), если индикатор не загорелся, отключите питание и снова нажмите переключателяв течении 2-3минут появиться сеть «Radioset» подключитесь к этой сети

зайдите по адресу : [http://192.168.4.1](http://192.168.4.1/) увидим главную страницу

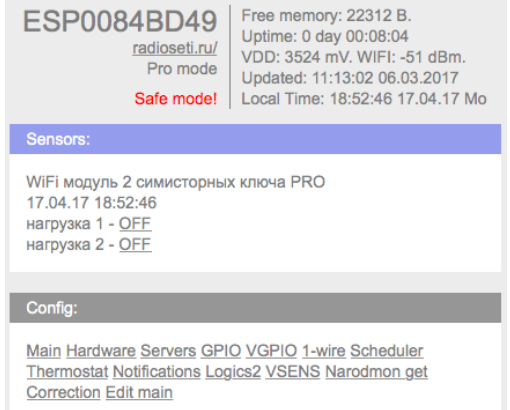

I2C Scanner Debug

надпись «Safe Mode» обозначает что датчик находится в режиме программирования в строке «Config» нажимаем «Main»

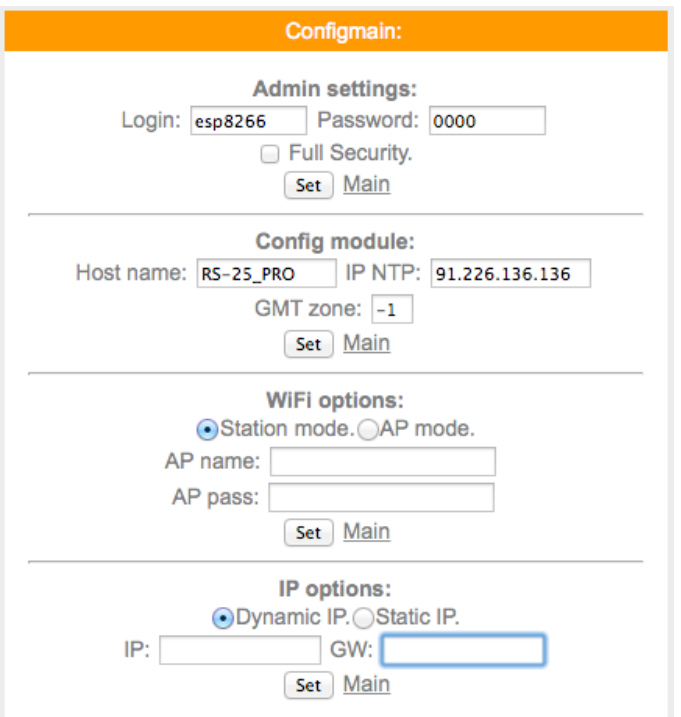

Водим в поле:

AP name – название Вашей сети

AP pass – пароль Вашей сети

Нажимаем кнопку "Set"

после нажатия на кнопку «Set» датчик перезагрузится и в «IP options» Вы увидите присвоенный IP-адрес при желании Вы можете установить свой IP-адрес, переставив точку на «Statk IP» и нажав кнопку "Set"

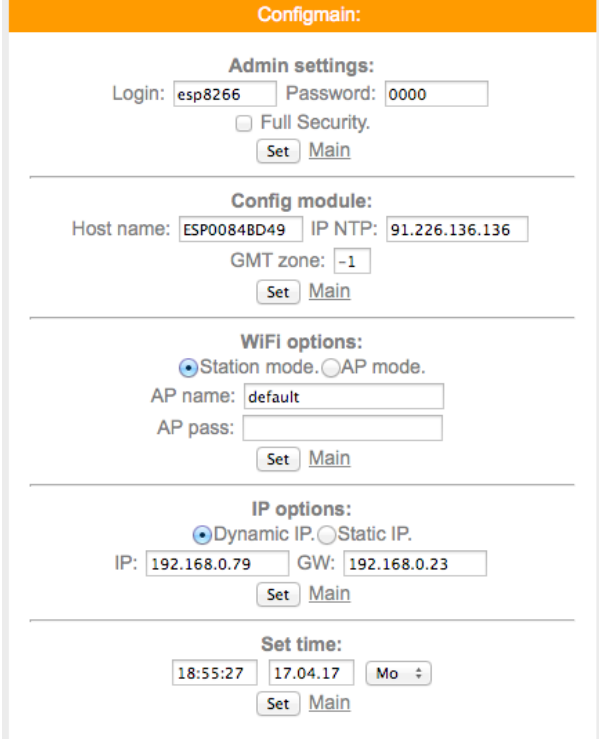

Подключение к сети закончено, отключите модуль от сети 220в, повторно нажмите кнопку Safe mode

Включите питание счетчика

Теперь набрав адрес http://192.168.0.79 (адрес взят с картинке выше и будет использоваться для примера у Вас будет показан другой IP адрес) Вы попадете на главную страницу датчика

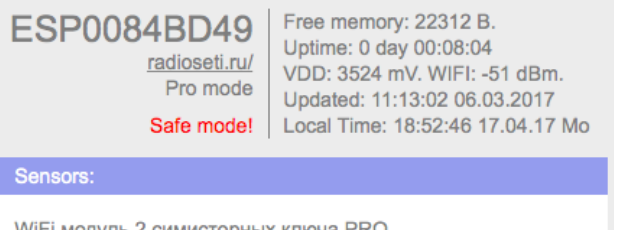

WiFi модуль 2 симисторных ключа PRO 17.04.17 18:52:46 нагрузка 1 - OFF нагрузка 2 - <u>OFF</u>

### Config:

Main Hardware Servers GPIO VGPIO 1-wire Scheduler Thermostat Notifications Logics2 VSENS Narodmon get **Correction Edit main** 

**I2C\_Scanner Debug** 

на главной странице датчика Вы видите кнопку управления которая позволяет управлять включение/выключением реле

#### Имя - esp8266

Пароль - 0000

#### Чтение состояния реле при помощи Get- запроса

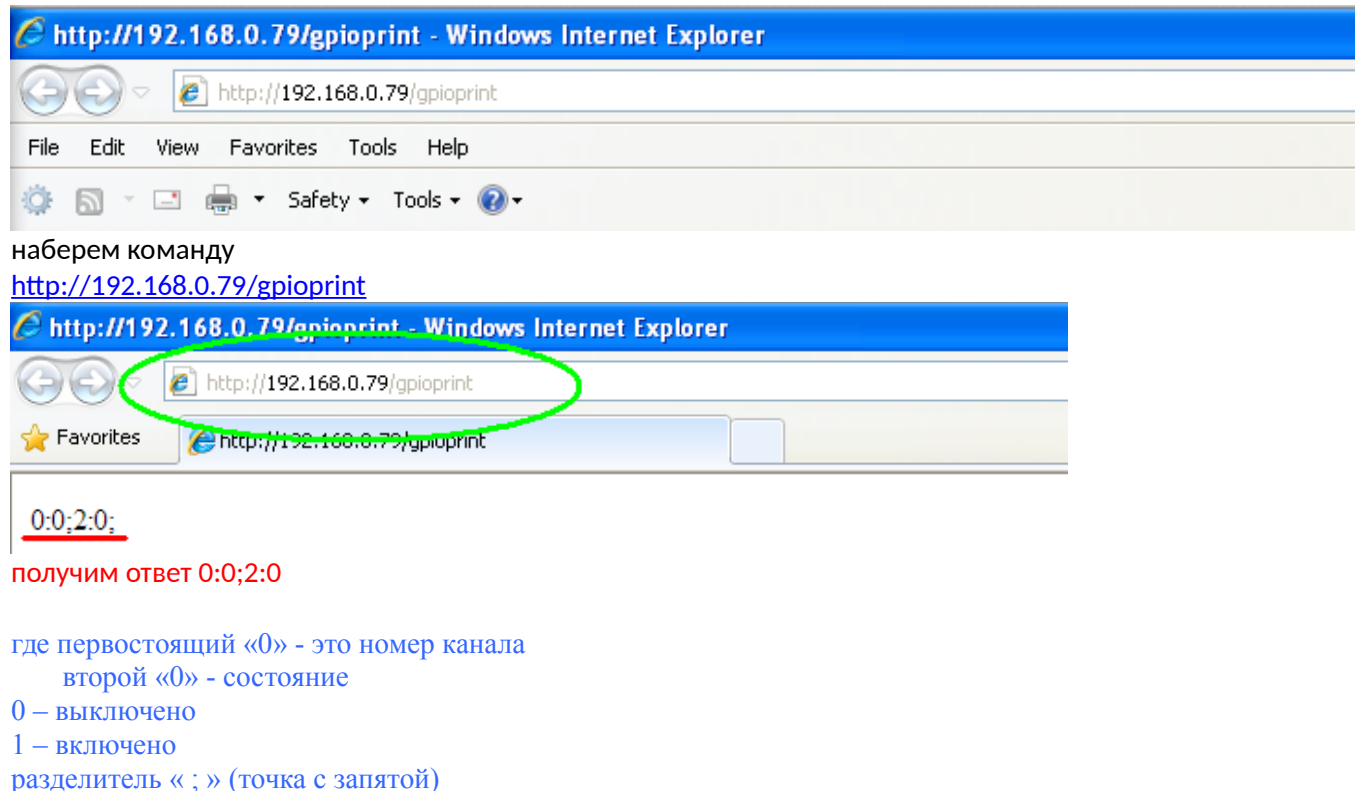

 $2 -$ номер канала 2

0 - состояние (выключено)

Данную команду можно использовать для интеграции в сторонии программы

Для сброса модуля Подайте команду restart <http://192.168.0.79/restart>

Для управления модулем через сторонии программы: Включение Канал №1 http:// [192.168.0.79/gpio?st=1pin=0](http://72.20.10.8/gpio?st=1pin=0) канал №2 http:// [192.168.0.79/gpio?st=1pin=2](http://72.20.10.8/gpio?st=1pin=2)

Отключение http:// 192.168.0.79/gpio?st=0pin=0 http:// [192.168.0.79/gpio?st=0pin=2](http://72.20.10.8/gpio?st=0pin=2)

соответственно показано 1и 2 канал (или нагрузка или лампа) Рассмотрим подключение датчика через облачный сервис [www.narodmon.ru](http://www.narodmon.ru/)

# **Используем модуль 2 симисторных ключа PRO на даче или в загородном**

# **доме.**

Чтобы управлять реле на даче или загородном доме ,где Вы не бываете постоянно, или просто уехали в отпуск и создан сайт www.narodmon.ru (Наличие интернета(можно мобильного) обязательно, чтобы обеспечить WiFi связь)

Для этого надо зарегистрироваться на нем и зарегистрировать датчик(модуль). Сначала проходим регистрацию на сайте:

1. Вводим адрес сайта в браузер и заходим на главную страничку.

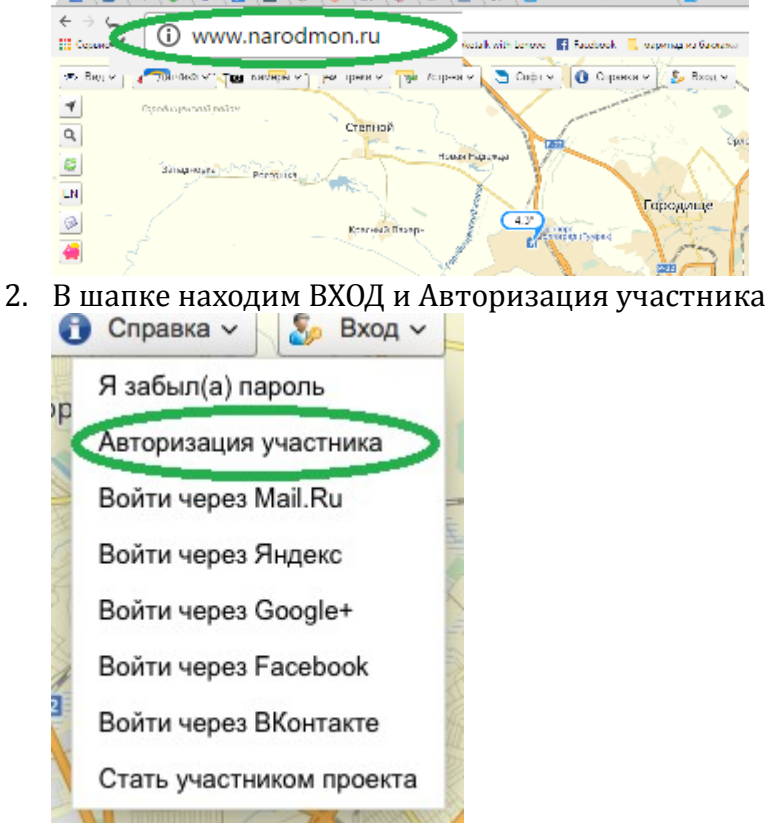

3. Вводим данные телефона или почтового ящика (e-mail),задаем пароль,ставим галочку ,что Вы не робот(отвечаем по картинке на задание) и нажимаем на кнопку Я тут впервые.

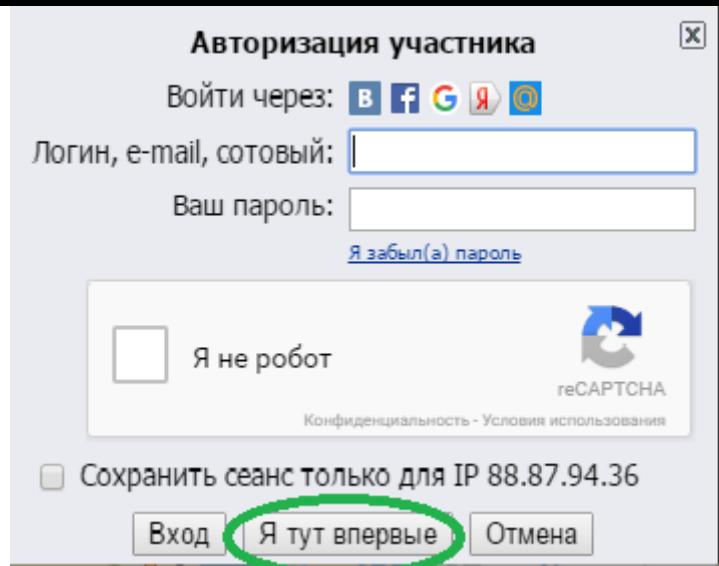

4. Вам придет Логин и пароль (от личного кабинета)на телефон или e-mail (смотря, что вы указали при входе). Под ними Вы всегда будите заходить на данный сайт и в свой личный кабинет.

# Регистрируем реле:

1. Датчик подключаем к электросети.

Затем заходим на компьютере на главную страницу модуля: вводим в браузер присвоенный Вам IP-адрес. (Для примера возьмем адрес как на картинке c инструкции(72.20.10.8)

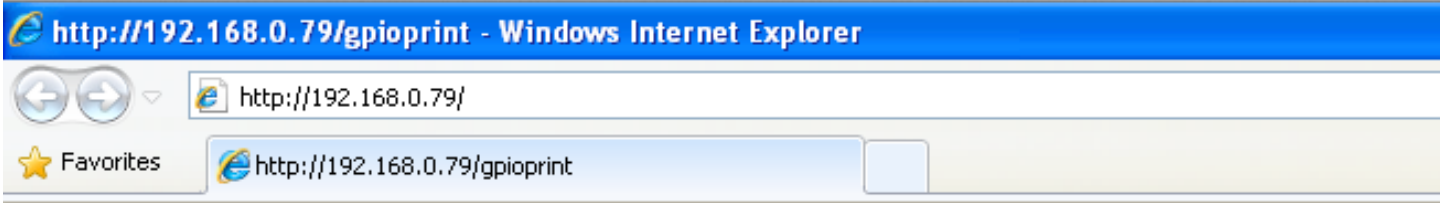

# 2. Выйдет страничка с конфигурацией Вашего датчика

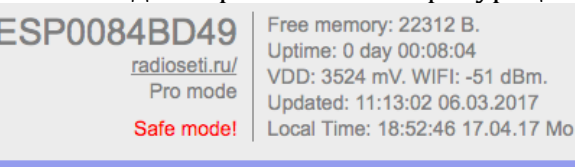

WiFi модуль 2 симисторных ключа PRO 17.04.17 18:52:46 нагрузка 1 - OFF нагрузка 2 - <u>OFF</u>

### Config:

Main Hardware Servers GPIO VGPIO 1-wire Scheduler Thermostat Notifications Logics2 VSENS Narodmon get **Correction Edit main** 

I2C Scanner Debug

- 3. Нажимаем на кнопку SERVERS
- 4. Ставим галочку (использовать сайт www.narodmon.ru)

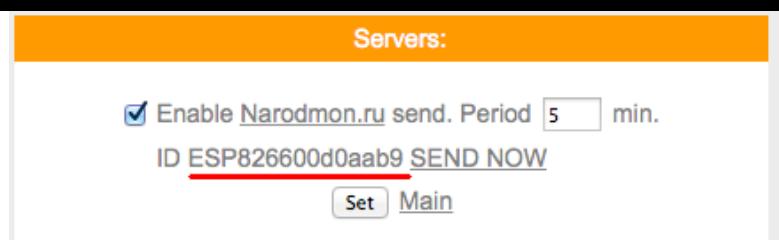

- 5. Под ним будит номер Вашего устройства –ID (подчеркнут красной чертой)
- 6. Возвращаемся на сайт [www. narodmon.ru](http://www.narodmon.ru/) в шапке выбираем датчики- добавить мое устройство маниторинга .

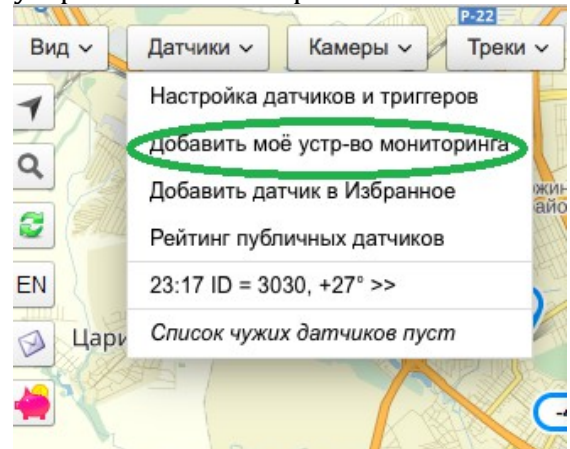

7. Появится окно,куда мы и вводим номер ID со странички вашего модуля и нажимаем ок.

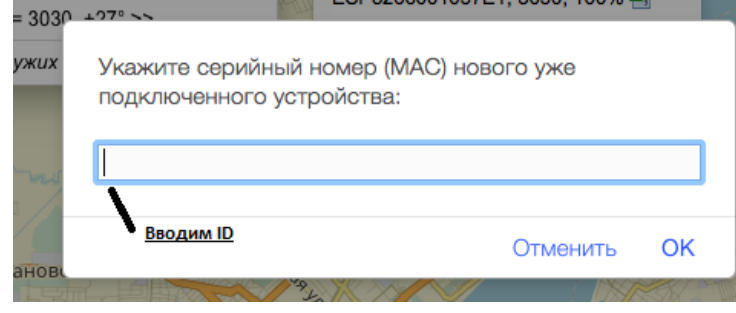

8. На сайте первая информация с датчика появится через 5-30 минут. (как на примере) ä ESP8266001037E1 3030 100%

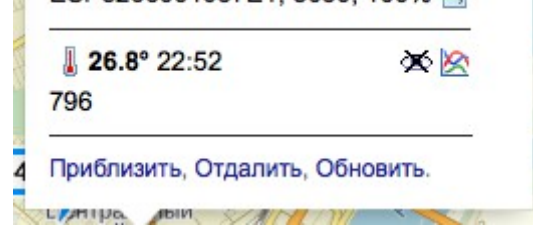

9. В дальнейшем она будит обновляться каждые 5-6 минут.

Теперь Вы с любого устройства (телефон, айпад, компьютер и т.п.) с любой точки планеты, где есть доступ к интернету можете следить какая температура у Вас дома.

Для этого всего лишь заходите на сайт www.narodmon.ru под своим логином и паролем и вся информация с датчика будит у вас на экране.

Для быстрого доступа к сайту ,можете скачать программу для любого Вашего мобильного устройства. Находится на главной страничке сайта в шапке «Софт»

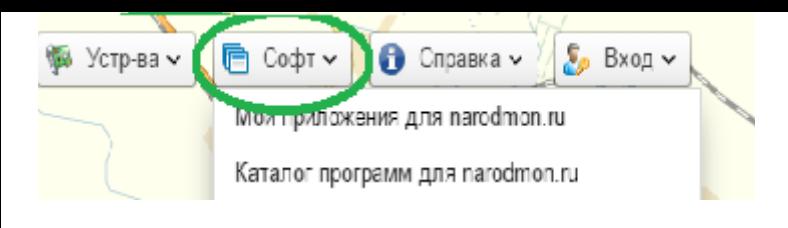

# ESP0084BD49

radioseti.ru/ Pro mode

Safe mode!

Free memory: 22312 B. Uptime: 0 day 00:08:04 VDD: 3524 mV. WIFI: -51 dBm. Updated: 11:13:02 06.03.2017 Local Time: 18:52:46 17.04.17 Mo

#### Sensors:

WiFi модуль 2 симисторных ключа PRO 17.04.17 18:52:46 нагрузка 1 - OFF нагрузка 2 - <u>OFF</u>

#### Config:

Main Hardware Servers GPIO VGPIO 1-wire Scheduler Thermostat Notifications Logics2 VSENS Narodmon get **Correction Edit main** 

**I2C\_Scanner Debug** 

#### рассмотрим сервис отправки смс и эл.почты

для отправки смс сообщений используется сервис [www.sms.ru](http://www.sms.ru/)

### Заходим на сайт sms.ru

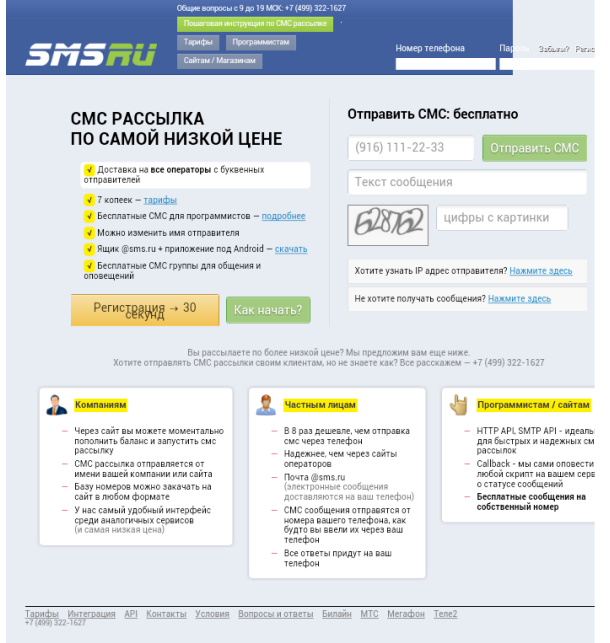

регистрируемся, пополняем баланс

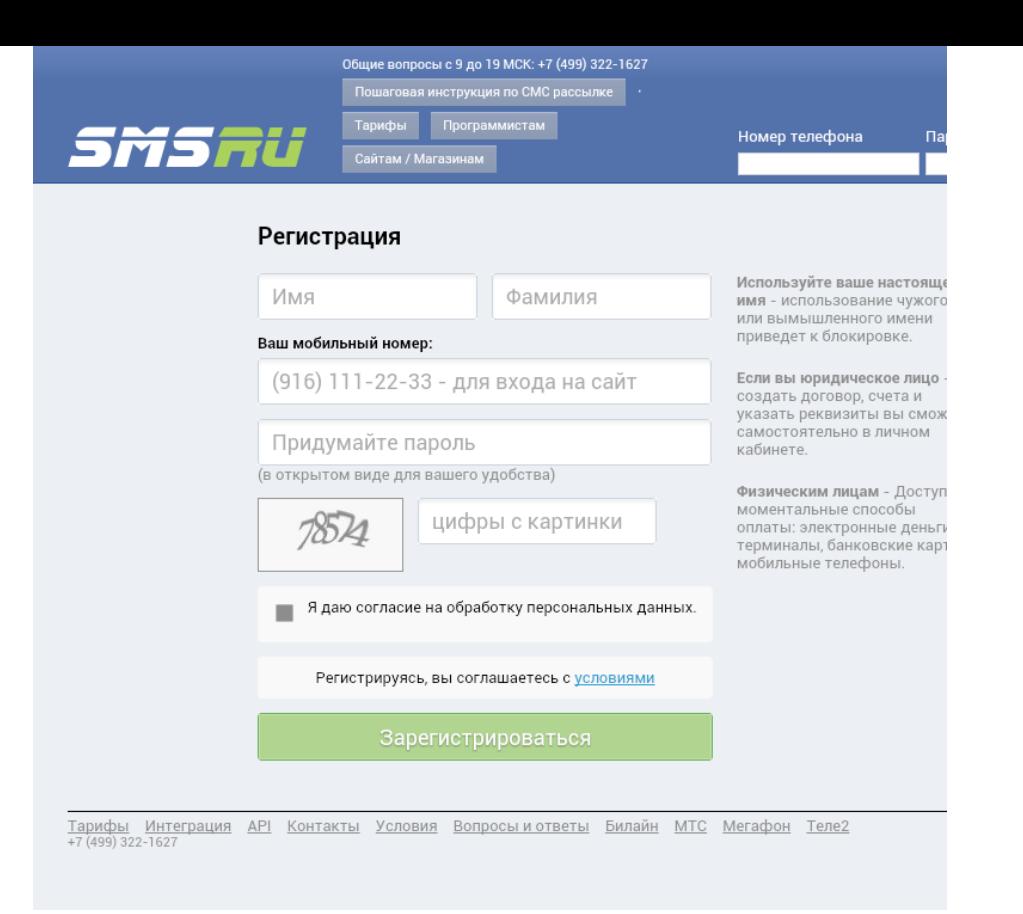

после регистрации и пополнения на главной странице копируем код для внешних программ

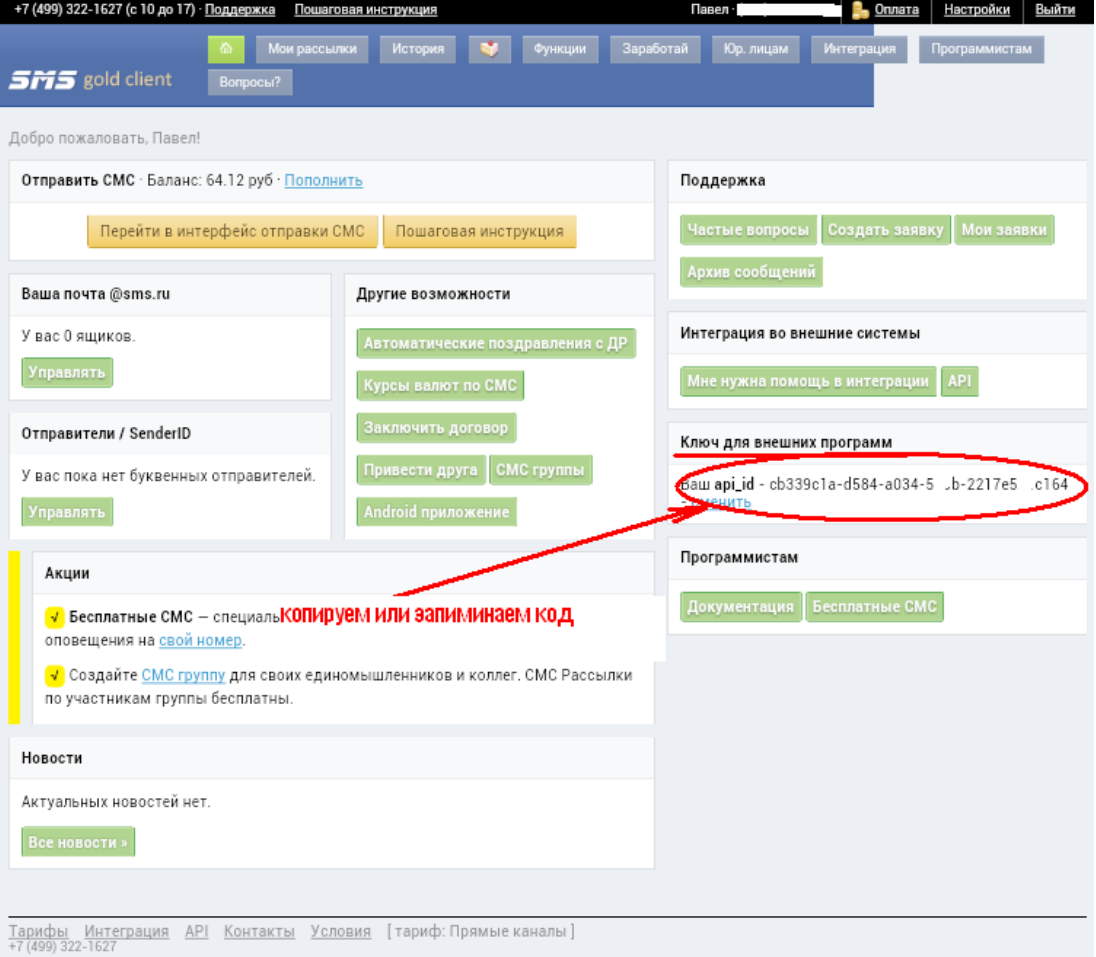

## этот api\_id нужно внести в Ваш датчик

для этого на главной странице нажимаем Notifications

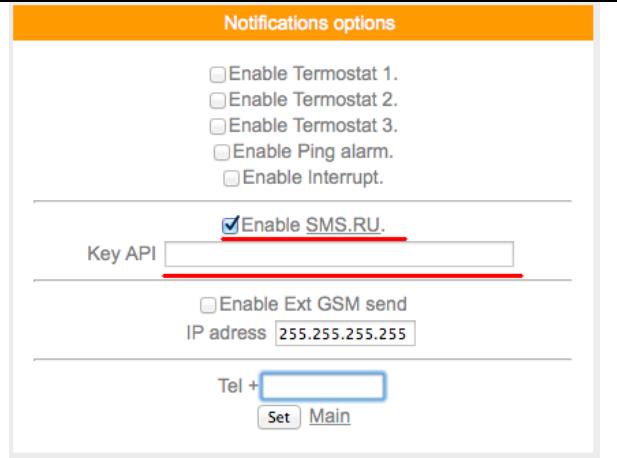

ставим «галочку» Enable sms.ru в поле API вводим скопированный ключ с сайта sms.ru нажимаем "Set"

Опция "Enable Ext GSM send" используется для передачи смс сообщений через другие модули с прошивкой ПРО и установленными в них GSM модулями с сим картой

Функция Logics2 позволит Вам настроить датчик для выполнения определенных действий при заданных условиях Например :

- 1. Отправить СМС при определенных показаниях или кратковременно включить /выключить экран (если например ночью не нужно что бы он светился постоянно)
- 2. Включить/выключить реле в заданное время и т.п

## Перейдем на вкладку Logics2

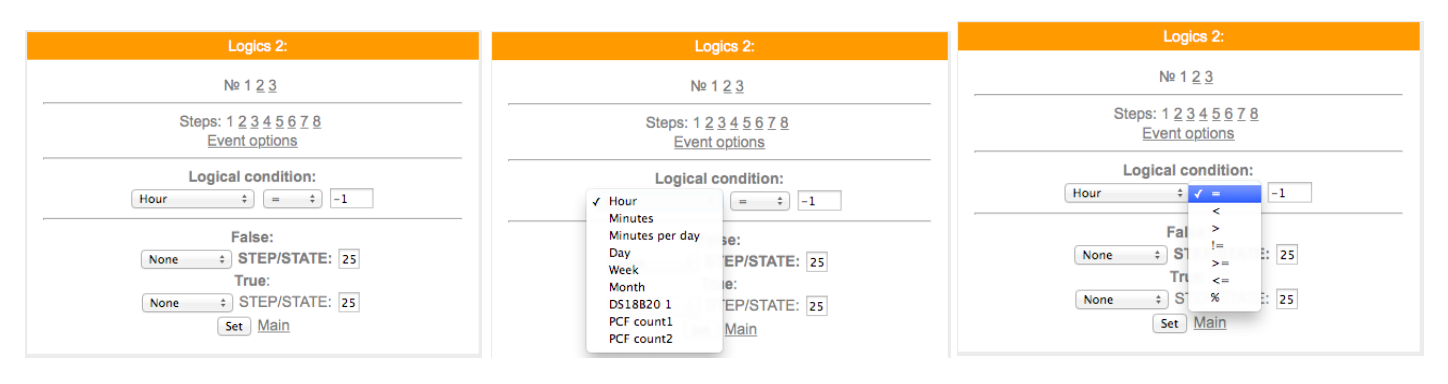

Здесь можно задать логические условия и действия на эти условия при совпадении или не совпадении значений

Описание переменных условия для сравнения:

**Hour** - часы локального времени

**Minutes** - минуты локального времени

**Minutes per day** - количество минут текущих суток для удобства сравнения времени.

**Day** - день месяца.

**Week** - день недели. 0 - Понедельник.

**GPIO X** - проверка состояния GPIO, настроенного на вход.

Далее выводится список активных датчиков: Температуры, влажность, АЦП и т.д.

## **Подробнее о "Minutes per day":**

Например необходимо включить GPIO в 16 часов и 15 минут, то для этого считаем: 16\*60+15 = 975. Т.е. ставим в поле сравнения число 975.

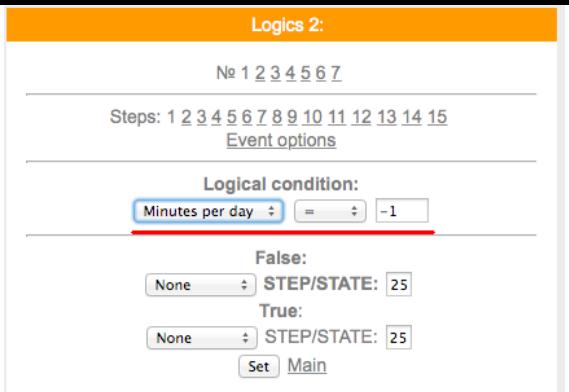

в данном датчике у Вас есть возможность задавать действия при сравнении значений напряжения и силы тока

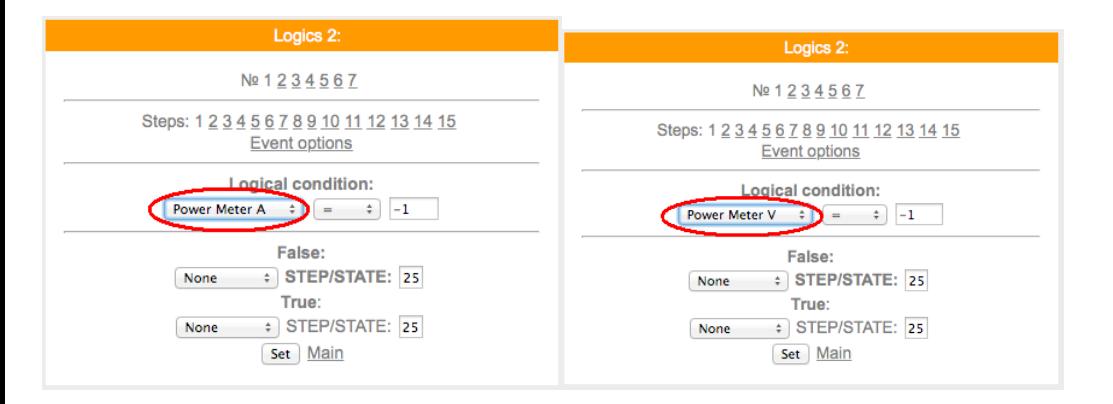

Варианты действий сравнения:

None - Используется только для логики указания диапазона срабатывания датчика, в остальных случаях None использовать нельзя - логика работать не будет.

Next step - Перейти к следующему шагу сравнения.

Go to step - Перейти к конкретному шагу сравнения. В поле STEP необходимо указать номер шага.

Event - Выполнить действие / бездействие, указанное на вкладке Event options. Всегда выставляйте данное действие, даже если действие не требуется, ставим state=0.

Уведомление SMS/Email

При выборе данной опции придет уведомление вида The logic 1 of events false!

Указываем в полях State следующие значения:

0 - уведомление не отправляется. Если например уведомление возрата события не требуется.

- 1 придет уведомление False
- 2 придет уведомление True.

Уведомление SMS/Email template

При включенной опции SMS/Email шаблоны появляется возможность использовать SMS и Email для уведомления событий.

В поле State в шагах логики указываем номер шаблона SMS/Email template. При установке State равное нулю уведомление не отправляется.

Необходимо заполнить соответствующие SMS/Email template.

Функция Logics2 позволит Вам настроить датчик для выполнения определенных действий при заданных условиях Например:

- 3. Отправить СМС по достижению какой либо температуры
- 4. Отправить СМС по достижению какого либо значения счетчик (используются общие счетчики, счетчик «за сегодня» и «за вчера» справочные, в расчетах неиспользуются)
- 5. Включить в заданное время или при заданном условии исполнительный модуль с версией прошивки ПРО (например WiFi реле PRO)

Вывести сообщение на TFT или LCD дисплей

## **VGPIO**

В данном меню можно настроить управление исполнительными устройствами (контактами реле) расположенных на других (удаленных модулях с версией прошивки PRO)

Для управления используется значение "pin=" номер "pin" можно посмотреть на вкладке GPIO того модуля которым будем управлять.

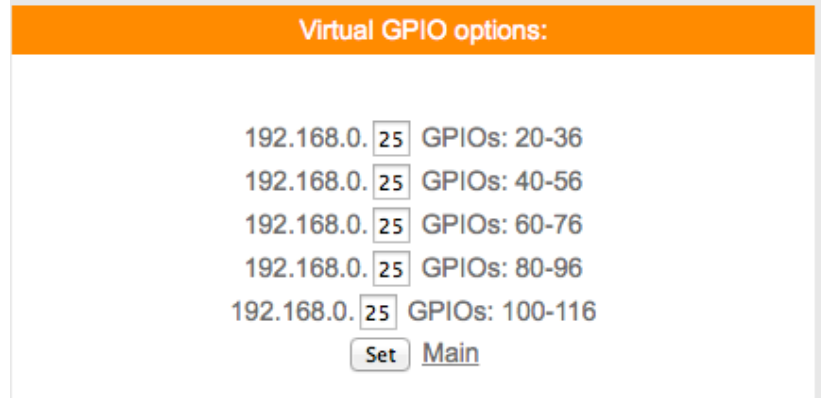

сначала указываем последнюю цифру IP адреса удаленного модуля например модуль с адресом 192.168.0.40

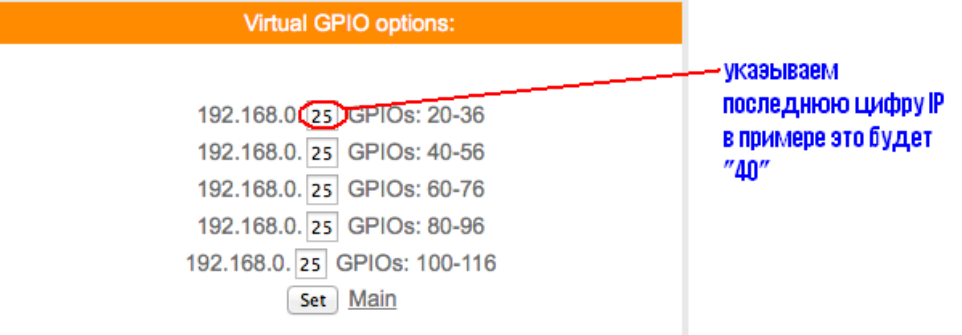

для примера управления возьмем модуль реле с адресом, как указано выше 192.168.0.40 в котором управление реле pin=14

тогда чтобы включить реле на модуле с адресом 192.168.0.40 GET -запрос будет http://192.168.0.79/qpio?  $st = 1$  &  $n = 34$ 

т.е к 20+14=34

так же и в планировщике заданий и в термостате будем указывать GPIO «34» что бы управлять реле находящимся на модуле с адресом 192.168.0.40

т.е в данном датчике влажности и температуры GPIO 34 будет соответствовать GPIO 14 модуля с адресом 192.168.0.40

Важно: при работе с удаленными модулями и датчиками функция Full Security должна быть отключена

Функция виртуальный сенсор (Vsens) - позволяет получать информацию с других датчиков (например температуры) и управлять этим модулем 2 симисторных ключа

Для этого необходимо указать IPадрес датчика с которого будем считывать например температуру и порядковый номер сенсора. Важно понимать, что каждый WiFi датчик (например) температуры выдает свое имя (hostnsme) и температуру, при чем имя является порядковым номером 1 а показания № 2

Пример настройки:

Имеем устройство(удаленное) датчик температуры RS-21 PRO с адресом 192.168.0.40, которое нужно вывести на На данный модуль 2 симисторных ключа Переходим в меню «VSENS»

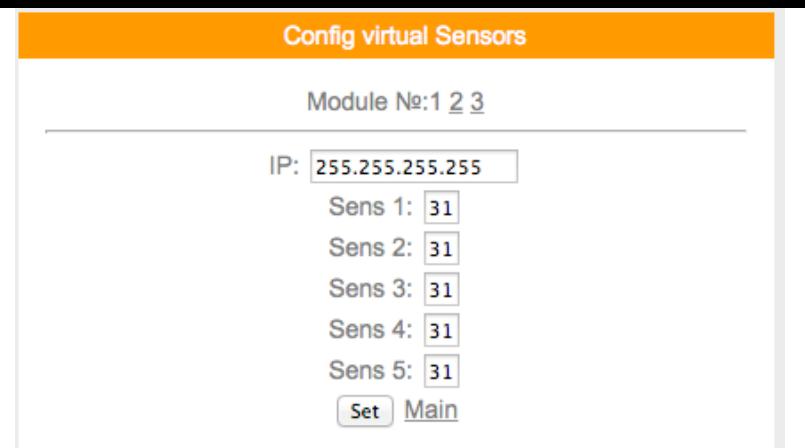

# в поле IP вводим адрес устройства

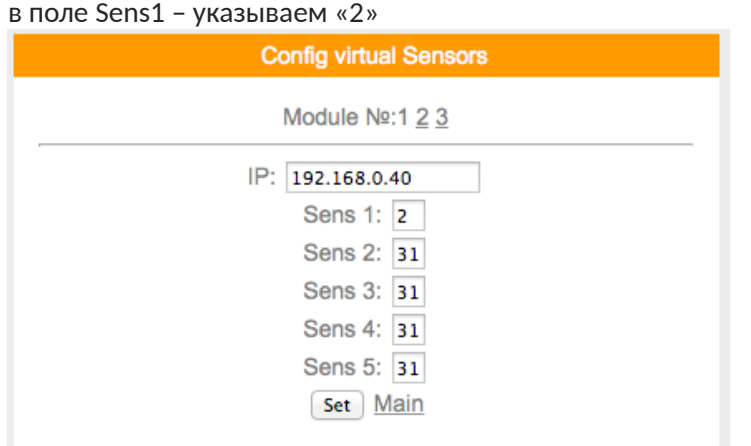

## нажимаем «SET»

теперь если Вы перейдете в меню Termostat то увидите появившийся датчик

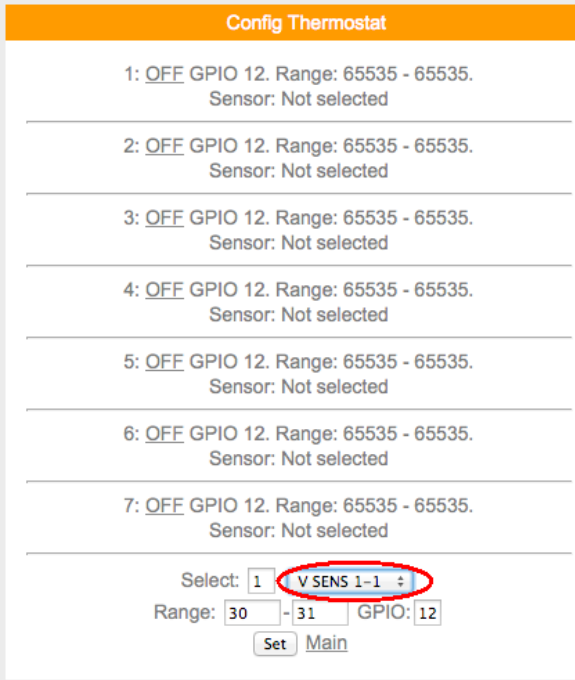

в этом меню можно задать включение/выключение «нагрузки» по значению температуры

для этого в поле "select" –выбираем номер термостата 1

датчик – V SENS1-1

в поле "range" – задаем значение включения (меньшая цифра) и значение выключения (большая цифра) GPIO – задаем 0 или 2 (какой канал нужен)

Нажимаем "set"

Затем на включаем термостат нажав "off" – значение поменяется на "on"

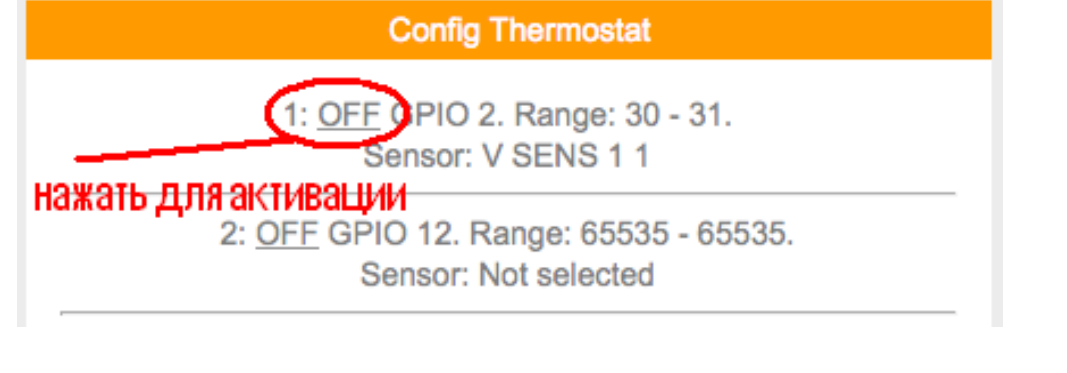

аналогично можно настроить управление по датчику влажности или освещенности например при заданных значения влажности включать/выключать вентиляцию помещения

для того что бы вывести значение датчика VSENS на главную страницу нужно перейти в меню «edit main»

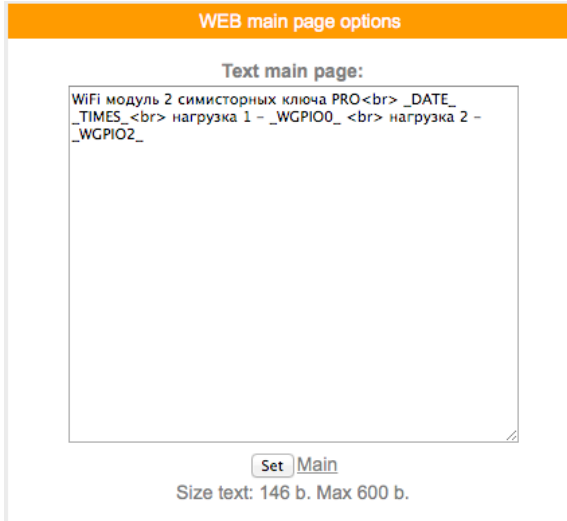

и дополнить строку следующим текстом

<br> температура \_VS12\_ &deg

где - <br> - это перенос строки т.е данные будут написаны с новой строки «температура» - название датчика (на Ваше усмотрение)

\_VS12\_ - выводимое значение

1 - номер модуля

2 - номер сенсора (номер сенсора 1 - это hostname (нужно всегда учитывать)

&deg - символ «градуса»

Text main page:

WiFi модуль 2 симисторных ключа PRO<br> \_DATE\_ TIMES <br> нагрузка 1 - WGPIO0 <br> нагрузка 2 -WGPIO2\_<br />
<br />
Temneparypa<br />
LVS12\_<br />
&<br />
deg<br />
<br />
LVS12\_<br />
&<br />
deg

аналогично выводятся другие датчики (например RS-21 PRO)

 $V$ S22 **VS32** 

Подключение выносного датчика температуры

Отключите питание ! Подключите датчик температуры к модулю согласно схемы

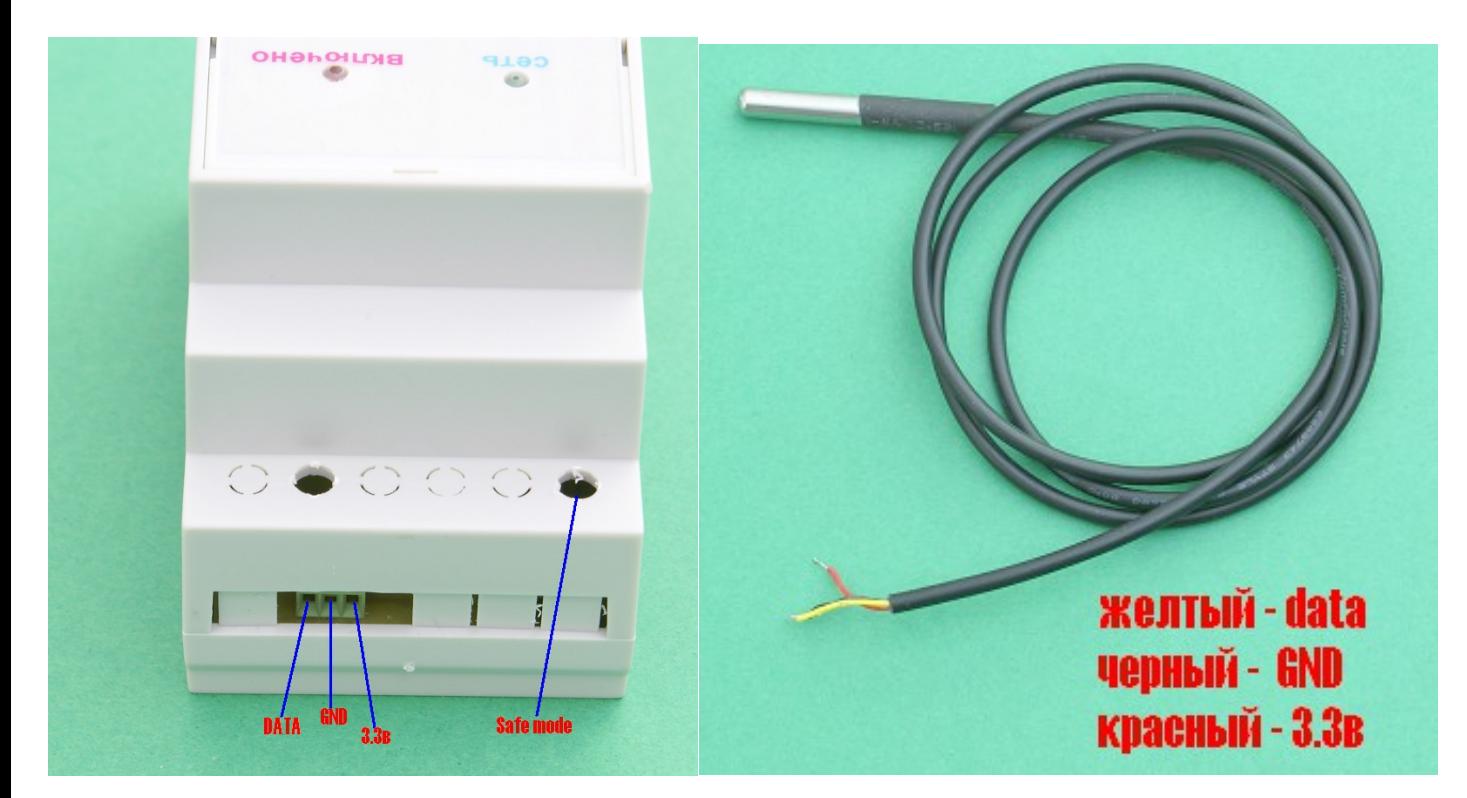

# Подключите модуль реле к сети 220в Войдите на главную страницу (или в обычном режиме или режиме Safe mode)

ESP0084BD49 radioseti.ru/ Pro mode

Free memory: 22312 B. Uptime: 0 day 00:08:04 VDD: 3524 mV. WIFI: -51 dBm. Updated: 11:13:02 06.03.2017 Safe mode! | Local Time: 18:52:46 17.04.17 Mo

#### Sensors:

WiFi модуль 2 симисторных ключа PRO 17.04.17 18:52:46 нагрузка 1 - OFF нагрузка 2 - OFF

#### Config:

Main Hardware Servers GPIO VGPIO 1-wire Scheduler Thermostat Notifications Logics2 VSENS Narodmon get **Correction Edit main** 

**I2C** Scanner Debug

### зайдем в раздел «1-wire»

1-wire device: DS18B20 NOT FOUND Clear & Scan list Main

## нажмем Clear & Scan list

если аппаратно датчик подключен верно и исправен увидим его серийный номер

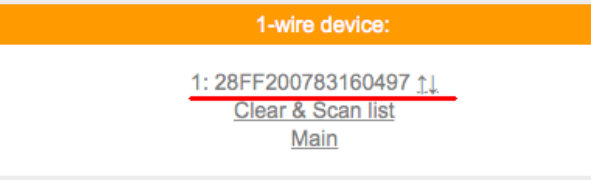

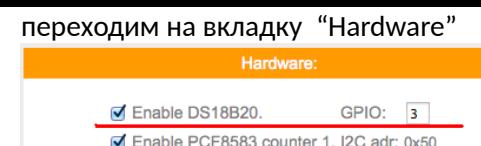

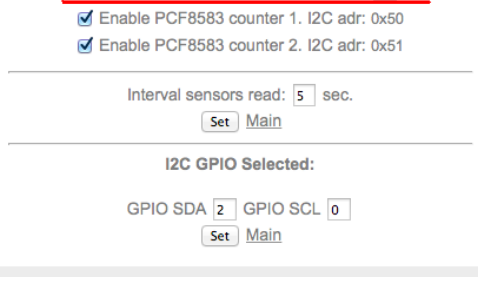

# поставим «галочку» на DS18B20

нажмем SET потом перейдем на главную страницу нажав Main

# чтобы увидеть показания датчика на главную страницу внесем данные в раздел "Edit main" дополнив его следующей строкой температура - \_DSW1\_ &deg <br>

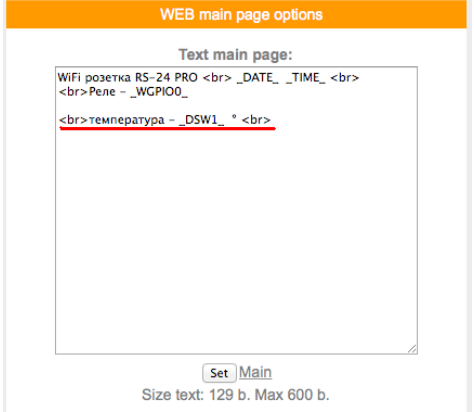

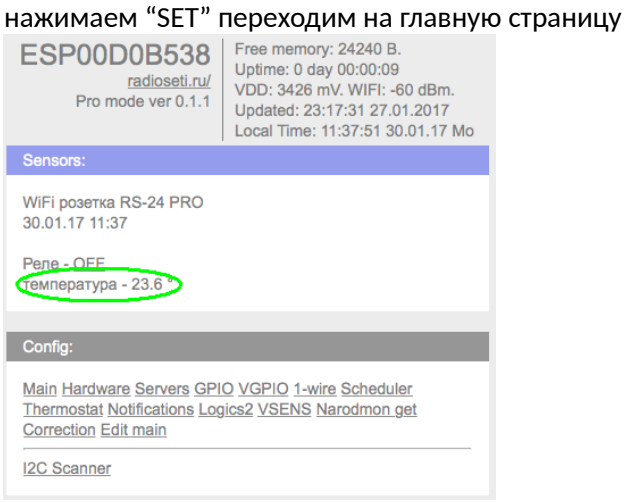

## Подключите нагрузку согласно схеме

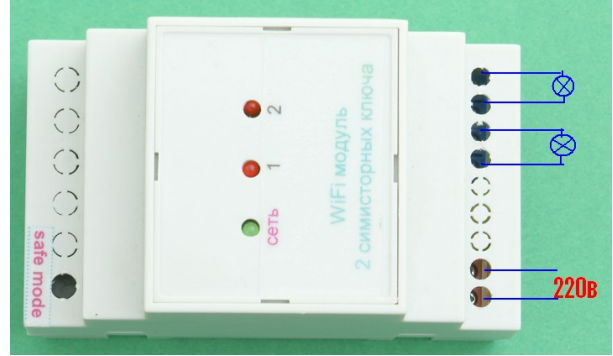